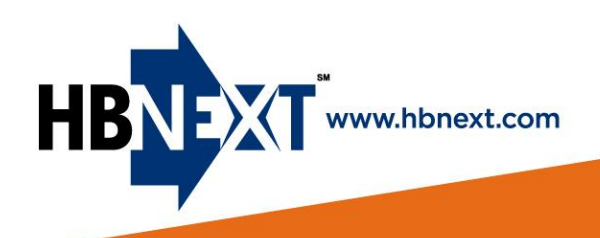

## **Safety & Environmental**<br>Compliance Services

## **D.R. Horton | S e q u e n c e New User Registration**

- 1. Go to [http://drhorton.hbnext.com](http://drhorton.hbnext.com/)
- 2. Click on the "**NEW USER**" box

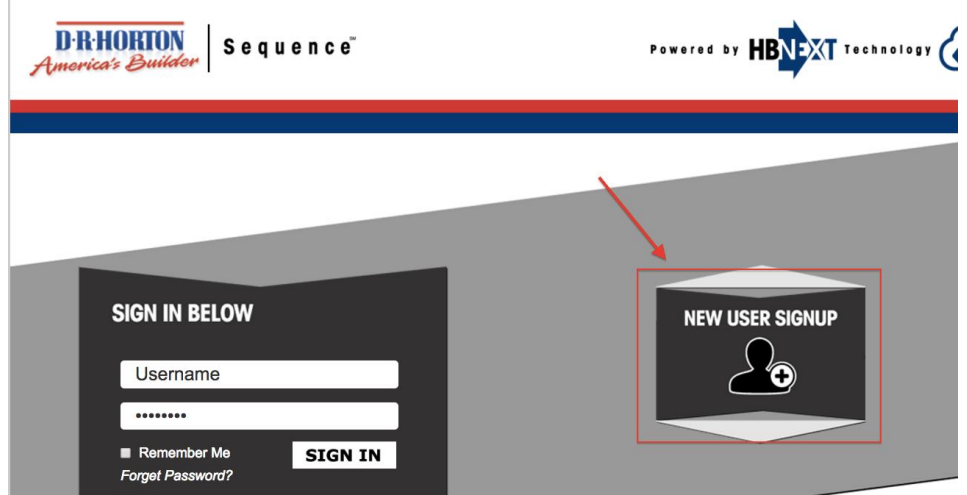

**3. Complete your sign up information**

\*Make sure you **select the D.R. Horton City / Market** you work in so your sign-up will go to the correct administrator.

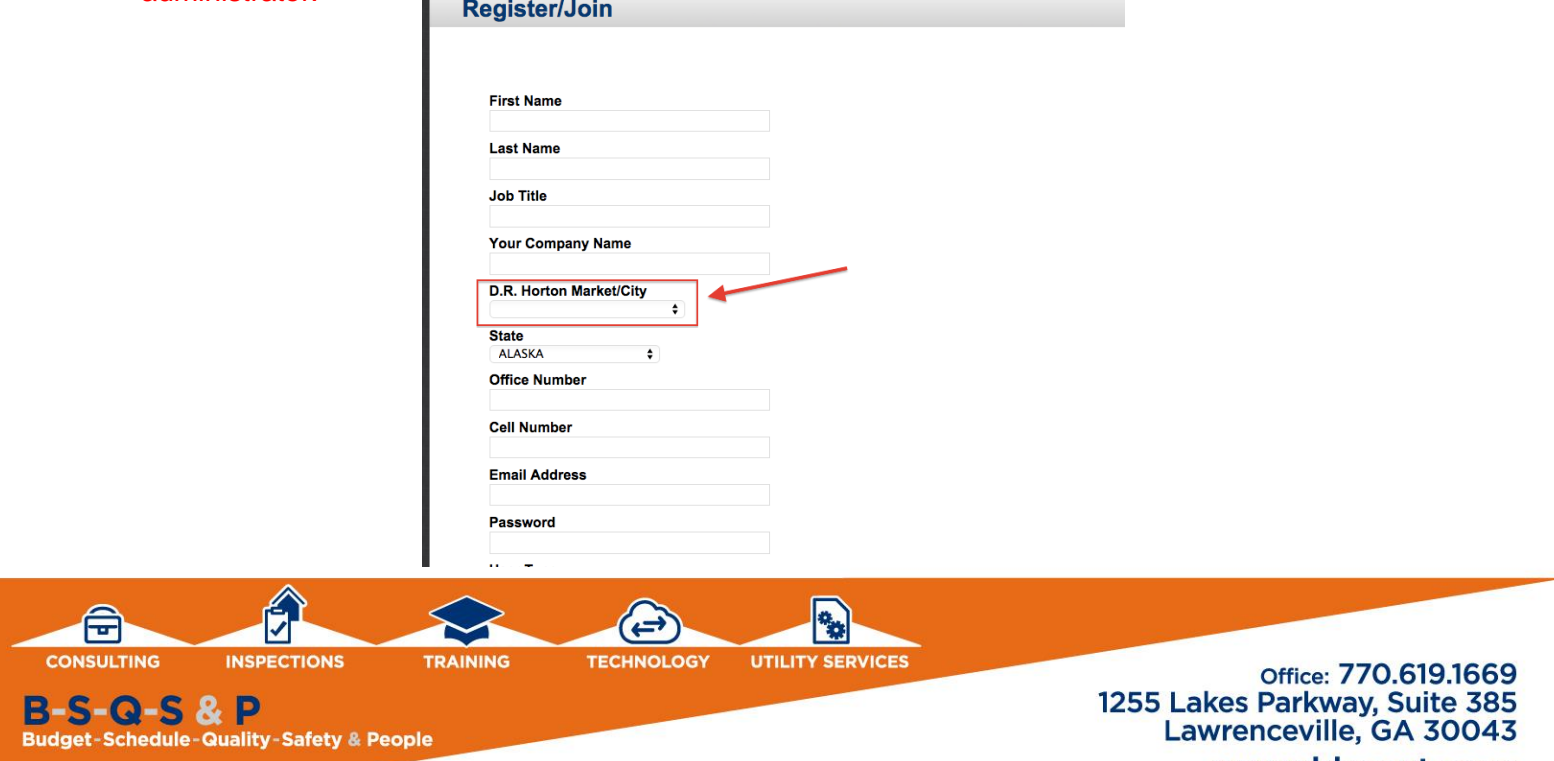

www.hbnext.com

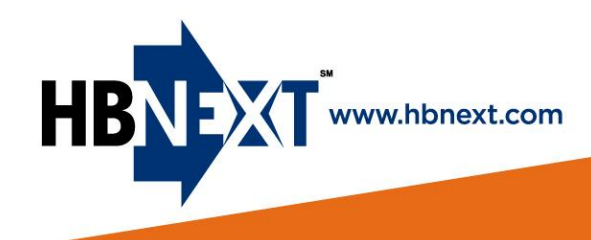

4. **List projects** you will be working with, so the admin will have this information when they activate your account.

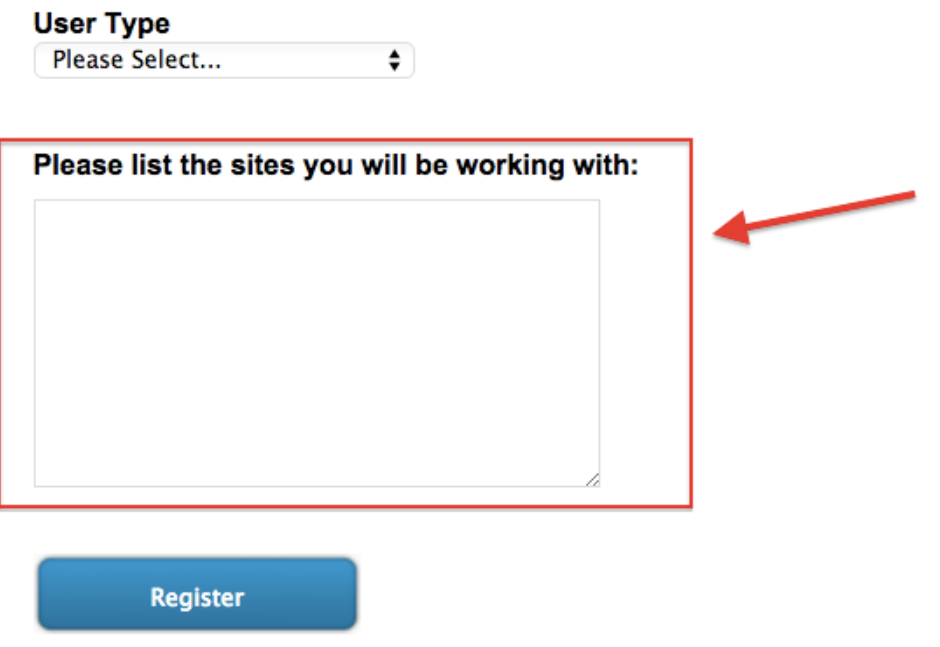

- 5. Click "**REGISTER**" when complete
- 6. Your account will not be active until the division admin has completed your setup. When it has been completed, you will receive an email letting you know your account is ready to go.

## **Need Help?**

If you try this process and are unsuccessful, please contact:

**Michael Webb** [mwebb@hbnext.com](mailto:mwebb@hbnext.com) 404-858-8407

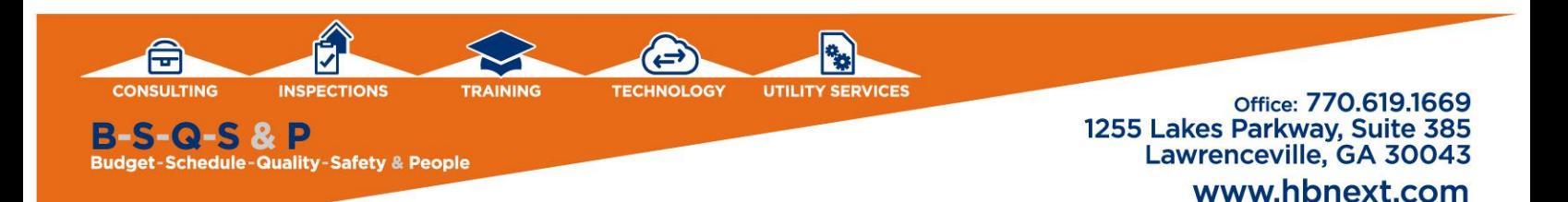